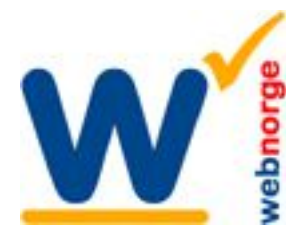

Tlf: 38 01 11 02 Faks: 21 55 76 59 Mobil: 905 17 609 Epost: post@webnorge.no Bank: 30001062500 www.webnorge.no

Side 1/4

# **Joomla 3.x Slideshow JS Flexslider**

Vi bruker modulen JS Flexslider til slideshow på de fleste av våre Joomla installasjoner. Moduler er små programtillegg som vises et eller annet valgt innhold i en boks på websiden.

JS Flexslider er enkel i bruk. Vi tar her for oss steg-for-steg hvordan du bytter bilder og tekster. Denne guiden bruker administrasjonmalen Isis, men det er samme fremgangsmåte uansett mal.

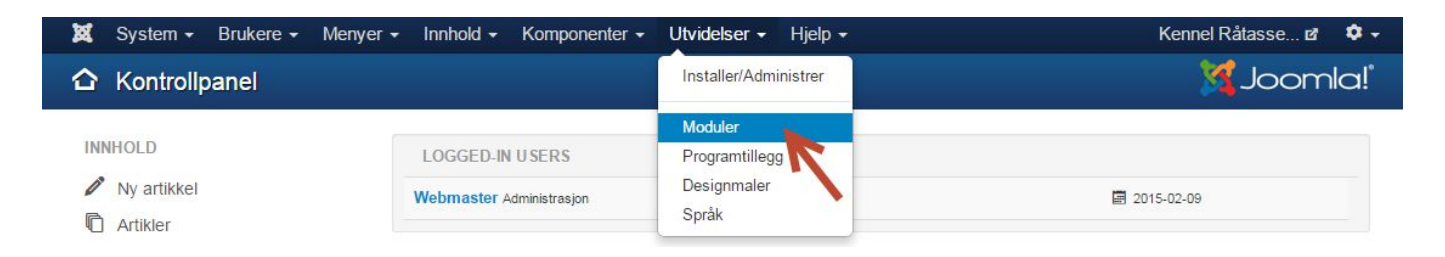

For å komme til slidehow modulen(e) så logger du inn i Joomla administrator på vanlig måte. Velg så **MODULER** under Utvidelser på admin menyen.

Modulene listes opp.

Søk opp 'slide' eller finn den i listen. Du kan også sortere modulene på type. Slideshowet skal være av **type JS Flexslider** som understrekt i bildet under:

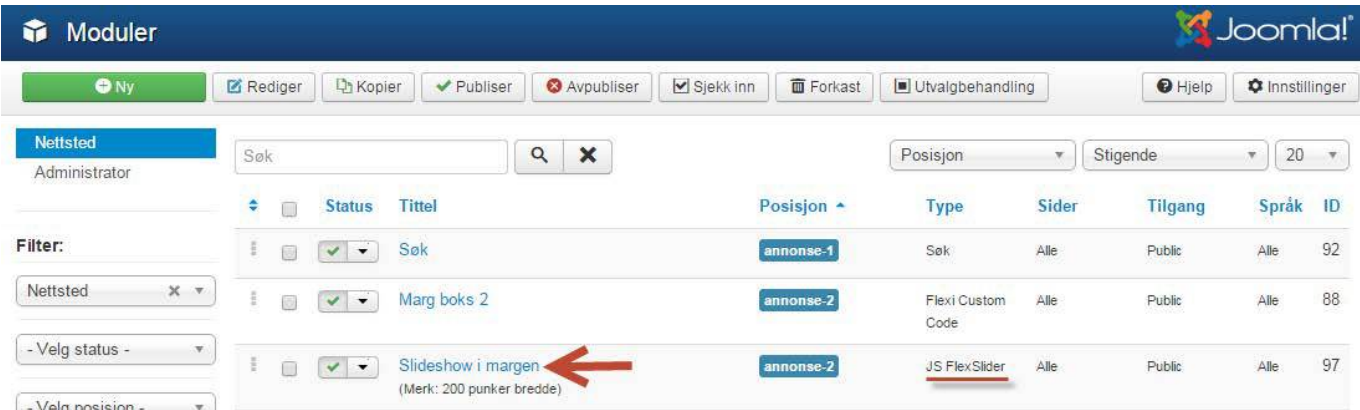

Klikk på modulen som sannsynligvis heter slideshow slideshow. Nytt skjermbilde åpner selv modul innstillingene.

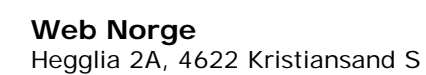

Tlf: 38 01 11 02 Faks: 21 55 76 59 Mobil: 905 17 609 Epost: post@webnorge.no Orgnr: 979155646 Bank: 30001062500

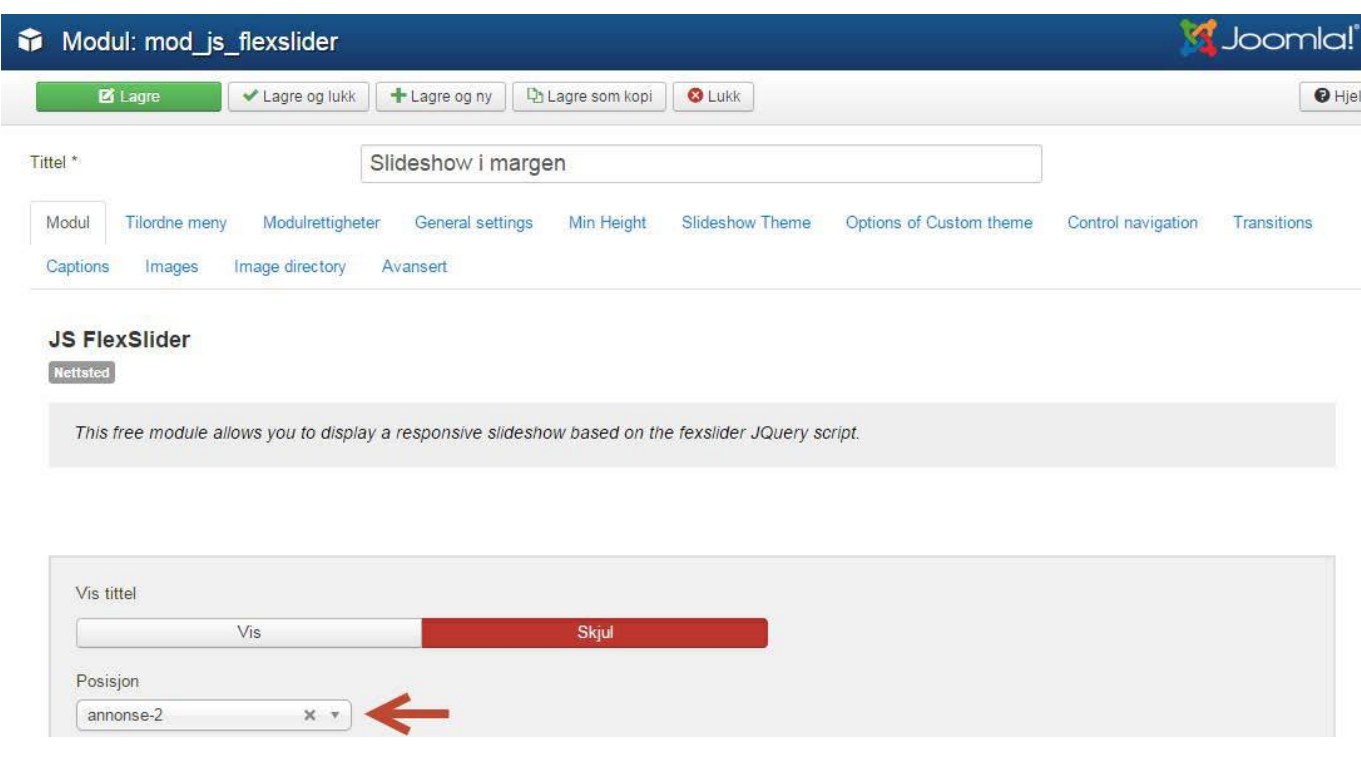

Første fane er selve modul **tittel og plassering**.

Tittel er nødvendig for å lagre. Den har ingen betydning om du velger skjul tittel (den store knappen). Velger du 'Vis tittel' vil dette bli overskriften over modulen.

Posisjon er hvor på websiden den skal vises. Eks i margen eller over/under hovedinnhold. Om vi har laget webløsningen så vil dette være ferdig satt opp.

For å finne modul plasseringene skriver du etter ditt domenenavn: ?tp=1 Eks www.dittdomene.no/?tp=1

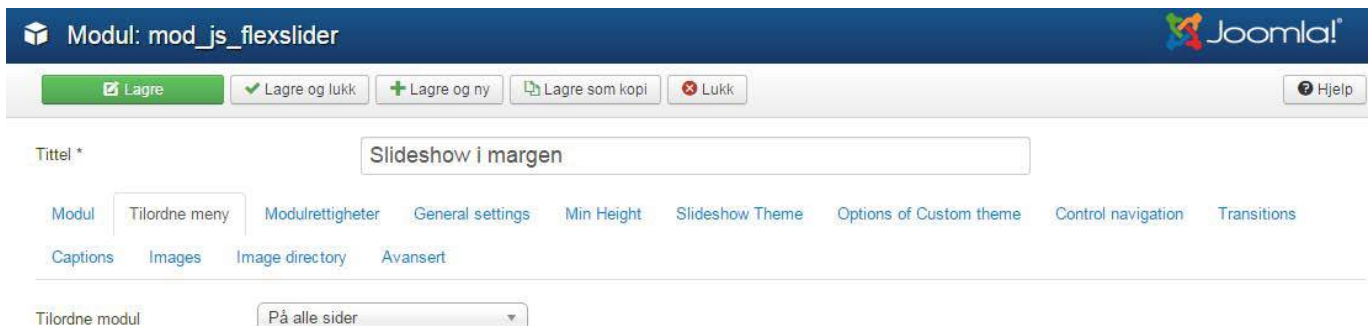

Neste fane er på hvilke sider modulen skal vises.

Vi har som regel satt opp dette også. Det er vanlig at visse moduler bare vises på forsiden.

Resten av fanene inneholder innstillinger som normal ikke trenger å røres.

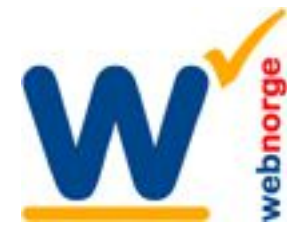

### Det elementære er bildene (Images):

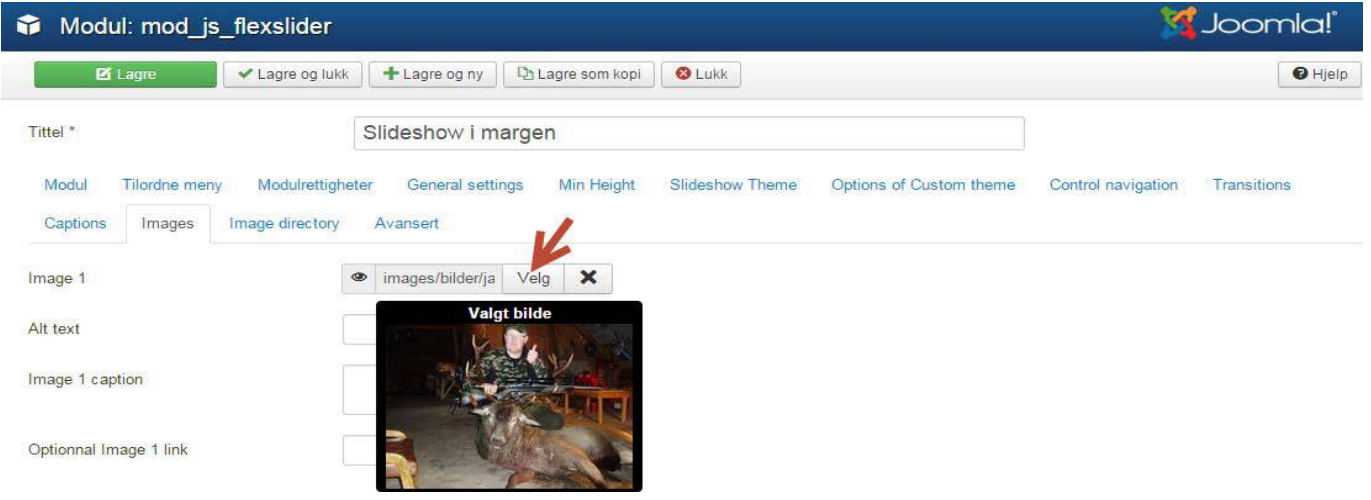

I listen her er det valg for opp til 21 bilder.

Begynn alltid på Image 1, og så nedover uten å hoppe over noen. Et slideshow må inneholde minst 2 bilder skal det ha effekt.

#### Image 1:

Klikk på **Velg** knappen for å bla i gjennom til bildet du vil vise.

Listen med bilder dukker opp. Bla deg frem til mappen bildet ligger i, eller last opp et nytt bilde:

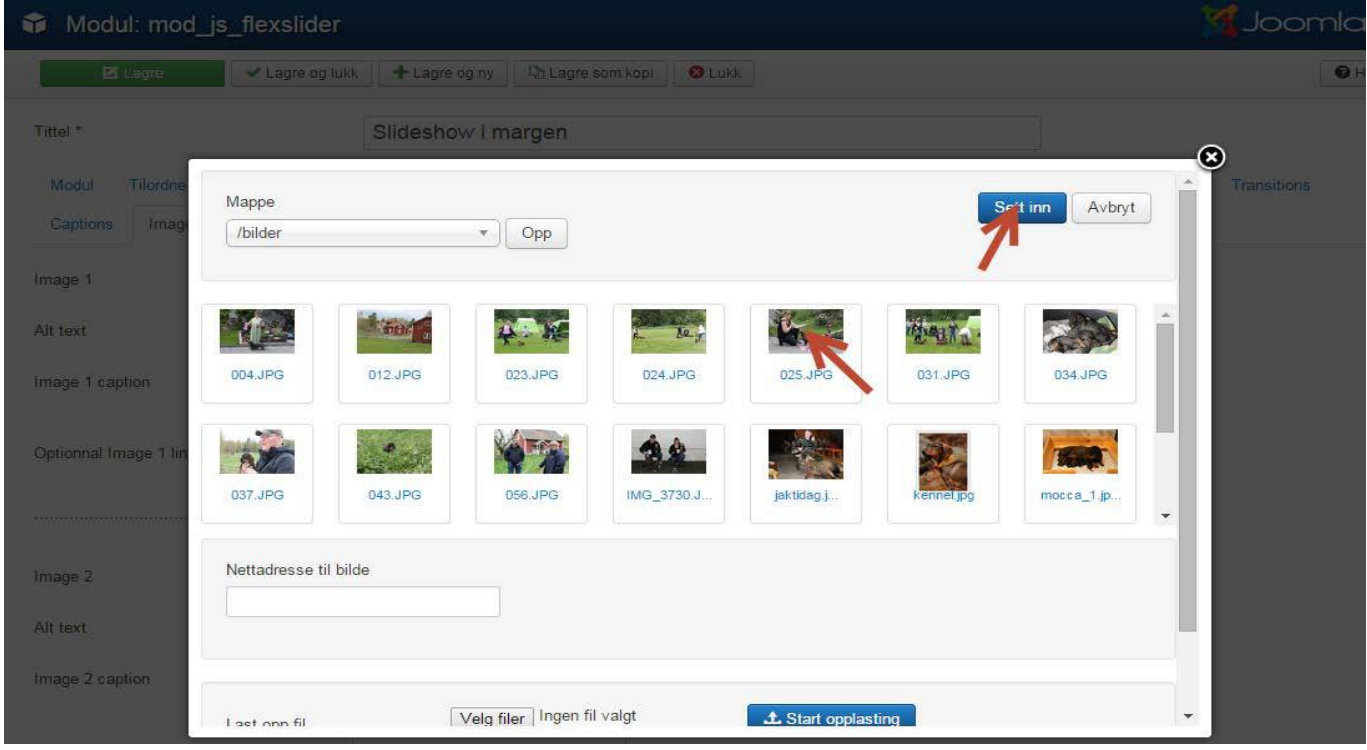

**Klikk på bildet du vil sette inn og klikk 'Sett inn' knappen.**

Evt. laste opp et nytt bilde først fra 'Velg filer' knappen i bunnen av vinduet.

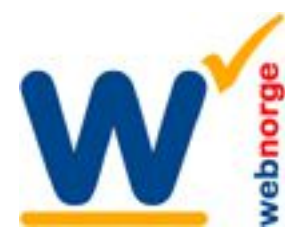

Side 4/4

Du er tilbake til selve modulen under fanen Images (bilder).

#### **Alt text:**

Teksten som kommer opp om bildet ikke kan vises, og når musen føres over bildet på selve webiden. Kan stå tomt.

#### **Image 1 caption:**

Skriv inn evt tekst som hører til bildet. La stå tomt om du ikke vil ha tekst på bildet.

#### **Optionnal Image 1 link:**

Lim inn en lenke om bildet skal føre til en annen webside eller underside ved klikk på selve websiden.

Bilde 1 er nå på plass, og du fortsetter nedover og repetere samme fremgangsmåte på så mange bilder du ønsker i slideshowet.

Til slutt klikker du i toppen: Lagre og lukk. Thats it. Lykke til

## **Bruke mappe i stedet for å velge ett og ett bilde**

Om du ikke skal ha tekst på bildene kan du i stedet for velge bildemappe i siste fane under modulen. Alle bildene i denne mappen vil da vises i slideshowet.

*Mh Jan Olav Bollmann Web Norge, www.webnorge.no*